## **CARA PENGISIAN PERMOHONAN LAYANAN ADMINDUK SECARA ONLINE**

## **CONTOH PERMOHONAN DATA BELUM ONLINE DI BPJS (URL Link : bit.ly/Konsol\_Data\_Kependudukan)**

1. Masukkan URL Link sesuai kebutuhan layanan pada Browser/Media Pencarian (google, firefox, UC Browser, dll) pada Smartphone. Bagi yang menggunakan Whatsapp Web bisa langsung mengetik URL Link pada bilah halaman situs browser.

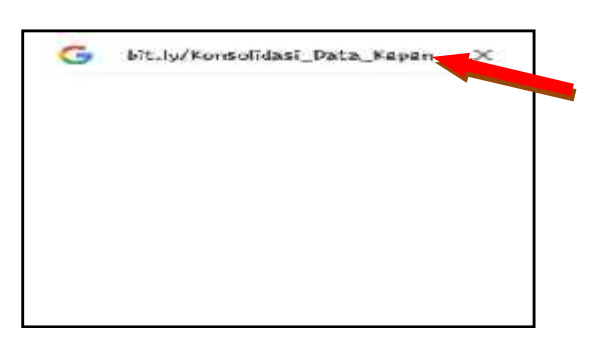

2. Apabila muncul halaman seperti pada gambar dibawah, klik tanda/tombol

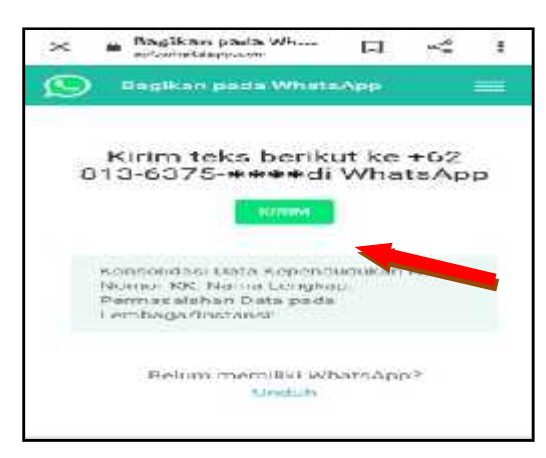

**KIRIM**

3. Pemohon akan langsung masuk ke aplikasi WhatsApp, dan akan mendapatkan format pesan seperti gambar dibawah.

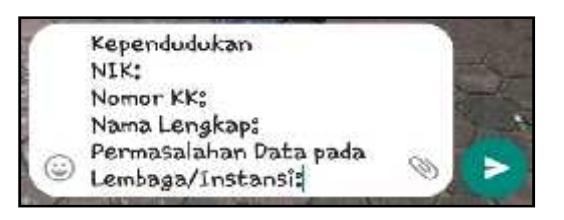

4. Lengkapi isian sesuai format yang dibutuhkan seperti gambar dibawah ini, kemudian tekan tombol kirim pesan.

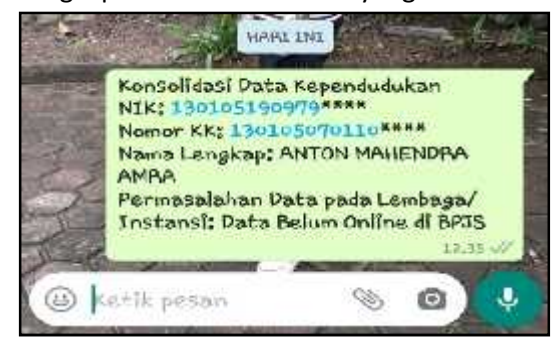

- 5. Setelah terkirim, pesan anda akan ditindak lanjuti dan akan dijawab/dibalas oleh operator sesuai permohonan yang diajukan.
- 6. Keterangan format isian :
	- a. **NIK** : masukkan 16 digit NIK yang terdapat dalam kartu keluarga atau KTP-elektronik
	- b. **Nomor KK** : masukkan 16 digit nomor kartu keluarga yang terdapat pada bagian atas Kartu Keluarga
	- c. **Nama Lengkap** : masukkan nama lengkap sesuai data Kartu Keluarga
	- d. **Permasalahan Data pada Lembaga/Instansi** : masukkan permasalahan data kependudukan pada lembaga/instansi pengguna seperti *BPJS Kesehatan, Perbankan, Pendafataran/Registrasi Online, dan atau pada lembaga/instansi lain yang menggunakan data kependudukan*.